# Educación continua: Bases de Datos Biomédicas (II): MEDLINE/PubMed

# [Continuing education: Biomedical Databases (II): MEDLINE/PubMed.]

# Autores:

Prof. Dr. Spinelli, Osvaldo Mateo [1] Dra. Fittipaldi, Mónica Elsa [2] Dra. Lima, María Silvia [3] MS. Sánchez, Diego Gonzalo [4] Lic. Bibl. y Doc. Roselló, María Victoria [5]

#### *Dirección de Contacto:*

*Dr. Osvaldo M. Spinelli. Departamento de Informática Médica y Telemedicina. Facultad de Ciencias Médicas. Universidad Nacional de La Plata. Calle 60 y 120 (CP: 1900), La Plata, Argentina. E-mail: ospineli@gmail.com Skype: Osvaldo Spinelli*

Fecha de recepción: 03/04/2017 Fecha de aprobación: 11/04/2017

*[1] Jefe del Departamento de Informática Médica y Telemedicina de la Facultad de Ciencias Médicas de la Universidad Nacional de La Plata, Argentina. Profesor Titular del Área de Capacitación en Informática Médica de la Facultad de Ciencias Médicas de la Universidad Nacional de La Plata, Argentina. Profesor Adjunto de la Cátedra B de Patología de la Facultad de Ciencias Médicas de la Universidad Nacional de La Plata, Argentina.*

*[2] Ayudante Diplomado del Área de Capacitación en Informática Médica de la Facultad de Ciencias Médicas de la Universidad Nacional de La Plata, Argentina.*

*[3] Profesor Adjunto de la Cátedra B de Patología Facultad de Ciencias Médicas de la Universidad Nacional de La Plata, Argentina. Jefe de Trabajos Prácticos del Área de Capacitación en Informática Médica de la Facultad de Ciencias Médicas de la Universidad Nacional de La Plata, Argentina.*

*[4] Colaborador Docente del Área de Capacitación en Informática Médica de la Facultad de Ciencias Médicas de la Universidad Nacional de La Plata, Argentina.*

*[5] Biblioteca "Dr. Aníbal. E. Inchausti". Sociedad Odontológica de La Plata, Argentina.*

# **RESUMEN**

MEDLINE/PubMed es una de las bases de datos de bibliografía biomédica más grandes e importantes y el principal componente de PubMed que cubre las áreas de: Medicina, Enfermería, Odontología, Veterinaria, Sistemas de Salud y Ciencias Preclínicas. La interfaz de PubMed permite realizar búsquedas no solamente en MEDLINE sino también en otras 35 bases de datos del NCBI (Centro Nacional para la Información Biotecnológica). MEDLINE fue desarrollado por la Biblioteca Nacional de Medicina de los Estados Unidos (NLM) que forma parte del Instituto Nacional de Salud (NIH). En esta sexta entrega de Educación Continua se describen la estructura, el funcionamiento y las características de los principales componentes de MEDLINE/PubMed que permitirán al usuario realizar una búsqueda bibliográfica más eficiente.

# **SUMMARY**

MEDLINE / PubMed is one of the largest and most important databases of biomedical literature and the main component of PubMed, covering the areas of medicine, nursing, dentistry, veterinary, health systems and preclinical sciences. The PubMed interface allows searching not only in MEDLINE but also in another 35 databases of NCBI (National Center for Biotechnology Information). MEDLINE was developed by the National Library of Medicine of the United States (NLM) which is part of the National Institute of Health (NIH). In this sixth part of Continuing Education we describe the structure, operation and features of the main components of MEDLINE/PubMed that will allow the user to perform a more efficient bibliographic search.

# **PALABRAS CLAVE**

Base de Datos; Bases de Datos como Asunto; Bases de Datos Bibliográficas; Bases de Datos Factuales; Almacenamiento y Recuperación de la Información; MEDLINE; PubMed.

#### **KEY WORDS**

Database; Databases as Topic; Databases, Bibliographic; Databases, Factual; Information Storage and Retrieval; MEDLINE; PubMed.

# **INTRODUCCIÓN**

MEDLINE/PubMed es una de las más grandes bases de datos biomédicas documentales de tipo referencial (Base de Datos Bibliográfica). Cada uno de sus registros identifica y describe artículos o trabajos publicados en revistas científicas. Cada registro se comporta como una unidad y toda su información se encuentra organizada y estructurada en campos de forma tal que pueden ser fácilmente examinados. Los campos poseen la información específica y necesaria para poder localizar el artículo al que hace referencia cada uno de sus registros (1) .

# **MEDLINE**

La palabra MEDLINE corresponde a un acrónimo compuesto por los términos **ME-D**LARS ON**LINE**. MEDLARS es un sistema computarizado de almacenamiento y recuperación de bibliografía biomédica operado por la Biblioteca Nacional de Medicina de los Estados Unidos de Norteamérica. MEDLARS es también un acrónimo cuyo significado es **Med**ical **L**iterature **A**nalysis and **R**etrieval **S**ystem (Sistema de Análisis y Recuperación de la Literatura Médica). Se introdujo por primera vez en el año 1964 y evolucionó a un sistema en línea (online) en 1971 llamado MEDLINE (MEDLARS Online) (2) .

MEDLINE es el principal componente de PubMed, cubriendo las áreas de: medicina, enfermería, odontología, veterinaria, sistemas de salud y ciencias preclínicas. Corresponde a la versión electrónica y automatizada de tres índices o repertorios bibliográficos impresos denominados: Index Medicus, Index of Dental Literature e International Index Nursing. El **Index Medicus** se publicó entre los años 1879 y diciembre de 2004.

MEDLINE fue desarrollado por la Biblioteca Nacional de Medicina de los Estados Unidos (NLM) que forma parte del Instituto Nacional de Salud (NIH). Esta base de datos está disponible en Internet a través de diferentes sistemas de búsqueda, tanto gratuitos como arancelados. Se inició en el año 1964 y actualmente (22/02/2017) contiene **23.838.742** registros correspondientes a referencias bibliográficas de artículos científicos publicados en más de 5600 revistas biomédicas y de las ciencias de la vida de Estados Unidos y cerca de 90 países extranjeros desde el año 1946 (2), aunque se pueden recuperar algunos registros más antiguos que datan desde 1902.

# **PUBMED**

**PubMed** es un acrónimo del cual no hay acuerdo en su significado, pudiendo corresponder a las palabras **Pub**lic **MED**LINE o a **Pub**lisher **MED**LINE. **PubMed** es una interfaz web accesible gratuitamente desde el 26 de junio de 1997 que permite la búsqueda y la recuperación de referencias bibliográficas de su principal base de datos biomédica: **MEDLINE** (accesible desde http://www.ncbi.nlm.nih.gov/pubmed/) (3). Actualmente (22/02/2017) contiene **26.942.049** de registros correspondientes a referencias bibliográficas de artículos de alrededor de 5600 revistas científicas desde el año 1809, libros y capítulos de libros.

La diferencia en la cantidad de registros entre MEDLINE y PubMed se debe a que en éste último se incluyen otras revistas científicas de ciencias de la vida no abarcadas en MEDLINE.

El 82% de los registros de PubMed poseen resumen (abstract) y alrededor del 22% está disponible mediante un enlace (link) el texto completo del artículo en forma gratuita. Si se tienen en cuenta los de los últimos cinco años, el porcentaje de registros con acceso al texto completo gratis es de alrededor del 37%.

PubMed incorpora más de 800.000 registros por año de los cuales 50.000 corresponden a referencias de artículos que están publicados en los denominados **Core Clinical Journals** (CCJ). Los CCJ son un grupo de **119 journals** que cubren todas las especialidades de la medicina clínica y ciencias de la salud pública.

# **MEDLINE/PUBMED: TERMINOLOGÍA**

MEDLINE y PubMed son dos términos diferentes que con frecuencia se los confunde como consecuencia de su metonimia, figura retórica que consiste en designar algo con el nombre de otra cosa con la que mantiene una relación de proximidad o contexto  $(4)$ .

Para entender mejor las diferencias entre MEDLINE y PubMed podemos decir que PubMed se comporta como un contenedor con una doble función, por un lado es una interfaz gráfica que permite realizar búsquedas en bases de datos (comportándose de manera similar a Google ©) y por otro es en sí mismo una base de datos o sea, es el contenido del contenedor. MEDLINE, es también una base de datos bibliográfica que está dentro del contenedor (PubMed) correspondiéndole el 90 % de todos los registros. MEDLINE es parte del contenido de PubMed y su principal base de datos (Fig. 1).

# **CONTENIDO DE PUBMED**

Los más de 26 millones de registros contenidos en la base de datos PubMed se encuentran distribuidos en cuatro categorías con las siguientes etiquetas o *tags*.

**[PubMed - as supplied by publisher]:** Corresponden a referencias bibliográficas transmitidas directamente por los editores las cuales no han sido sometidas a un control de calidad ni se revisó la precisión bibliográfica. Si corresponden al área biomédica serán posteriormente indexadas para MEDLINE.

Cantidad de registros (22/02/2017): **427.667**

**[PubMed - in process]:** Son registros que proveen el abstract e información básica de la cita mientras se revisa la precisión bibliográfica y se le asignan los términos MeSH. Cantidad de registros (22/02/2017): **754.754**

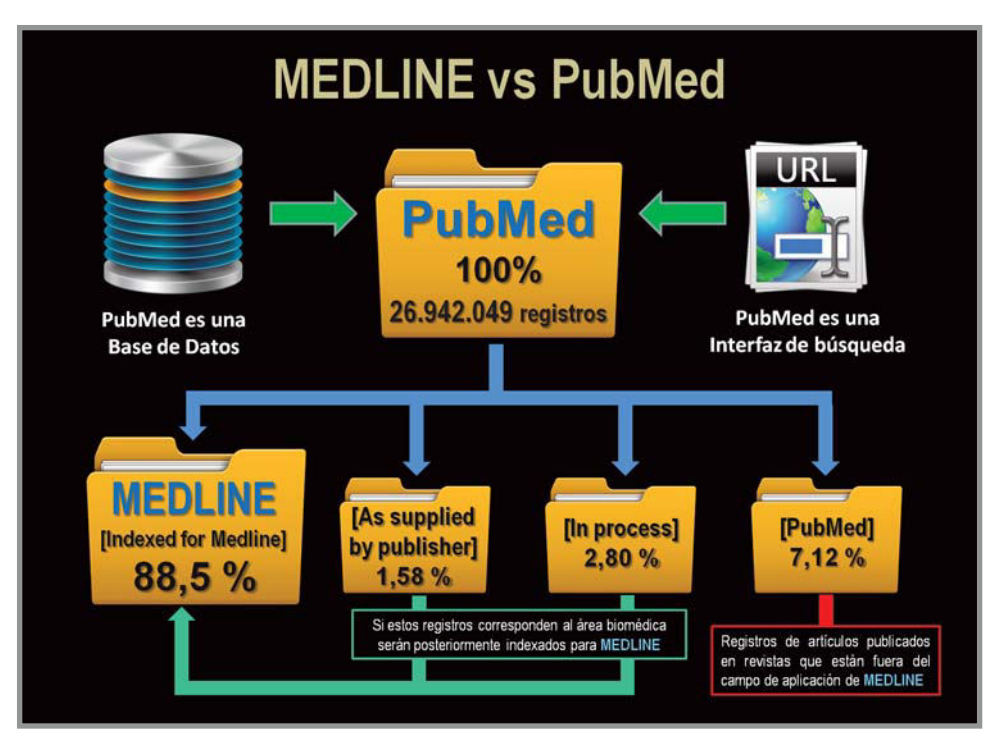

*Fig. 1: Contenido de PubMed. PubMed se comporta como un contenedor con una doble función, por un lado es una interfaz gráfica que permite realizar búsquedas en bases de datos y también es una base de datos. Los registros de MEDLINE son su principal contenido.*

**[PubMed - indexed for MEDLINE]:** A estos registros de PubMed ya se les asignaron los términos MeSH y otros términos de indexación. Se controló la precisión bibliográfica y se incorporaron a MEDLINE. Cantidad de registros (22/02/2017): **23.838.742**

**[PubMed]:** Estos son registros de PubMed que están fuera del ámbito de los artículos de revistas indexadas en MEDLINE. Por ejemplo, artículos de geología o astrofísica publicados en revistas científicas como Science o Nature.

Cantidad de registros (22/02/2017): **1.920.886**

# **EL LENGUAJE DE INTERROGACIÓN**

**MEDLINE/PubMed** al igual que otras bases de datos como por ejemplo el Portal Regional de la Biblioteca Virtual en Salud (accesible desde http://bvsalud.org/es/), permiten realizar búsquedas bibliográficas utilizando términos o palabras que forman parte del lenguaje natural o corriente (búsqueda a texto libre), o seleccionando

de una lista o tesauro términos de un lenguaje controlado (búsqueda compleja).

El lenguaje natural está representado por el lenguaje de uso cotidiano de la lengua hablada o escrita mientras que el lenguaje controlado es un lenguaje artificial cuyo propósito es reducir la ambigüedad en los términos de búsqueda y los problemas derivados de abreviaturas y variaciones de palabras del lenguaje natural.

Un problema inherente al lenguaje natural es también la sinonimia de palabras (cuando existe relación semántica de identidad o semejanza de significados), como por ejemplo en el caso de los términos: *"Neoplasia", "Tumor", "Malignancy", "Cancer"* y otros más usados indistintamente en artículos científicos. El lenguaje controlado permite eliminar el problema de la sinonimia al asignarles un único término o descriptor que para este caso sería: *"Neoplasms"* (5) .

# **LA INTERFAZ DE PUBMED**

El acceso a PubMed es gratuito en Internet a través de su interfaz de búsqueda disponible en https://pubmed.gov. Su interfaz fue

diseñada para ser intuitiva y fácil de usar. La página principal o home page está organizada en cuatro áreas principales (Fig. 2):

**1. Formulario de Búsqueda:** Ubicado en la parte superior de la página principal está compuesto por la caja de búsqueda o *Query Box* que permite el ingreso de los términos de búsqueda en forma de palabras aisladas o frases. Al comenzar a escribir las primeras letras de una palabra se activa un menú con la función autocompletar que muestra una lista de términos sugeridos los que pueden ser seleccionados en lugar de escribir la palabra completa (6). A la derecha se encuentra el botón *Search* que al ser activado, inicia el proceso de búsqueda, recuperando los registros que contengan el término solicitado. Si el pedido de búsqueda está compuesto por dos o más palabras PubMed combinará los términos con los operadores lógicos AND y OR (ver más adelante). En ambos casos PubMed activará un proceso automatizado de búsqueda denominado Mapeo Automático de Términos (ver más adelante). En la parte inferior del formulario de búsqueda se encuentran dos enlaces (link) uno para realizar

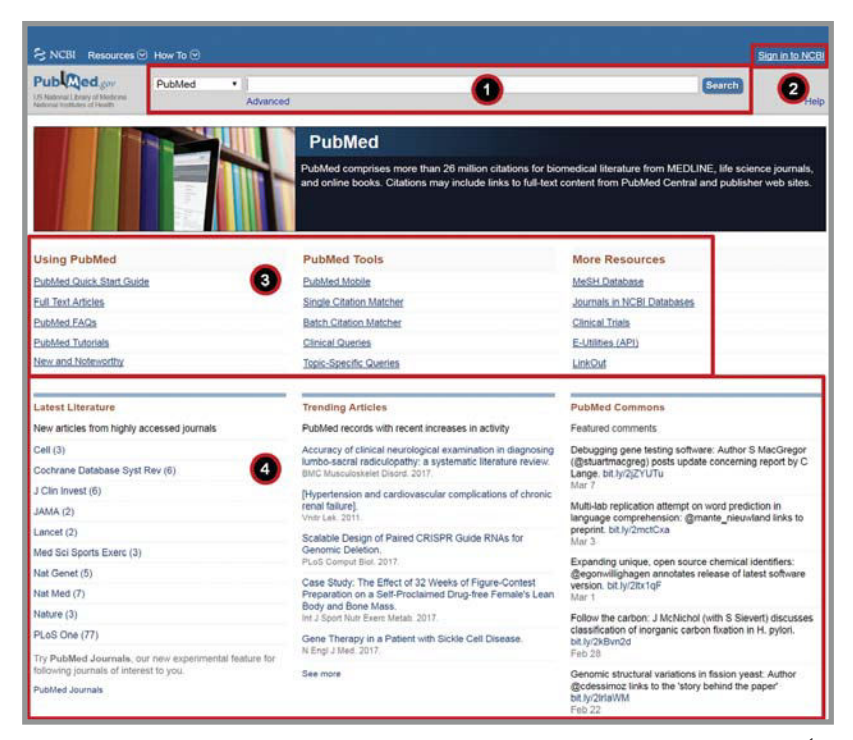

*Fig. 2: Página de inicio de PubMed (homepage). (1) Formulario de búsqueda, (2) My NCBI, (3) Área de servicios y (4) Contenidos de interés.*

búsquedas avanzadas (*Advanced*) y otro para ayuda (*Help*) que abre en una nueva ventana un manual sobre el uso de PubMed. A la izquierda de la caja de búsqueda se encuentra un menú desplegable que permite el acceso a otras bases de datos.

**2. My NCBI:** Se halla ubicada en forma de enlace en la parte superior derecha de la página principal (*Sign in to NCBI*), es una herramienta gratuita que permite personalizar y automatizar estrategias de búsqueda, colecciones y opciones de filtro, entre otras. El acceso a este recurso requiere registrarse previamente.

**3. Área de Servicios:** Ubicada en la parte media de la página principal se halla compuesta por tres columnas con cinco enlaces cada una. La columna de la izquierda con el nombre de *Using PubMed* posee enlaces que permiten el acceso a la ayuda, tutoriales y manuales sobre el uso de PubMed. La columna central con el nombre de *PubMed Tools* corresponde al sector de herramientas de PubMed con enlaces a: *PubMed Mobile, Single Citation Matcher, Clinical Queries*, y otros. La columna de la derecha denominada *More Resources* posee enlaces que permiten acceder a otros recursos de PubMed tales como la base de datos MeSH (*MeSH Database*), la base de datos de revistas (*Journal Database*), ensayos clínicos (*Clinical trials*), etc.

**4. Contenidos de Interés:** Se halla ubicado en la parte inferior de la página principal de PubMed y al igual que la sección anterior se halla compuesta por tres columnas con enlaces que permiten acceder a la literatura reciente, a los registros más consultados y a comentarios abiertos sobre artículos.

# **LA BASE DE DATOS MESH (MESH DATABASE)**

La palabra MeSH corresponde al acrónimo de **Me**dical **S**ubject **H**eadings o Encabezados de Términos Médicos y es el vocabulario de términos controlados (Tesauro) producido por la Biblioteca Nacional de Medicina (**NLM:** *National Library of Medicine*). Los términos MeSH son utilizados para indexar artículos en MEDLINE. El proceso de indexado es realizado por un grupo de expertos de la NLM denominados indexadores, los cuales están encargados de analizar todos los artículos que serán incorporados a MEDLINE/PubMed. Su función es la de leer no solamente el título y el resumen, sino también el contenido del artículo científico (introducción, materiales y métodos, resultados, discusión, tablas, ilustraciones y gráficos). Sobre la base de esa información los indexadores asignan los términos MeSH correspondientes sólo a los temas realmente discutidos en el artículo y no a temas meramente mencionados.

Los términos MeSH se agregan en forma de campos adicionales en los registros de la base de datos. Solamente aquellos registros en PubMed que figuran con la etiqueta [PubMed - indexed for MEDLINE] tendrán términos MeSH. Por lo tanto, una búsqueda en PubMed utilizando términos MeSH recuperará solamente registros de MEDLINE, quedando sin recuperar registros etiquetados como: [PubMed - as supplied by publisher], [PubMed - in process] y [PubMed]. Los términos MeSH no se asignan de inmediato en PubMed, generalmente hay un retardo de 30 días (tiempo requerido para la indexación). Por esta razón, al hacer una búsqueda mediante tér-

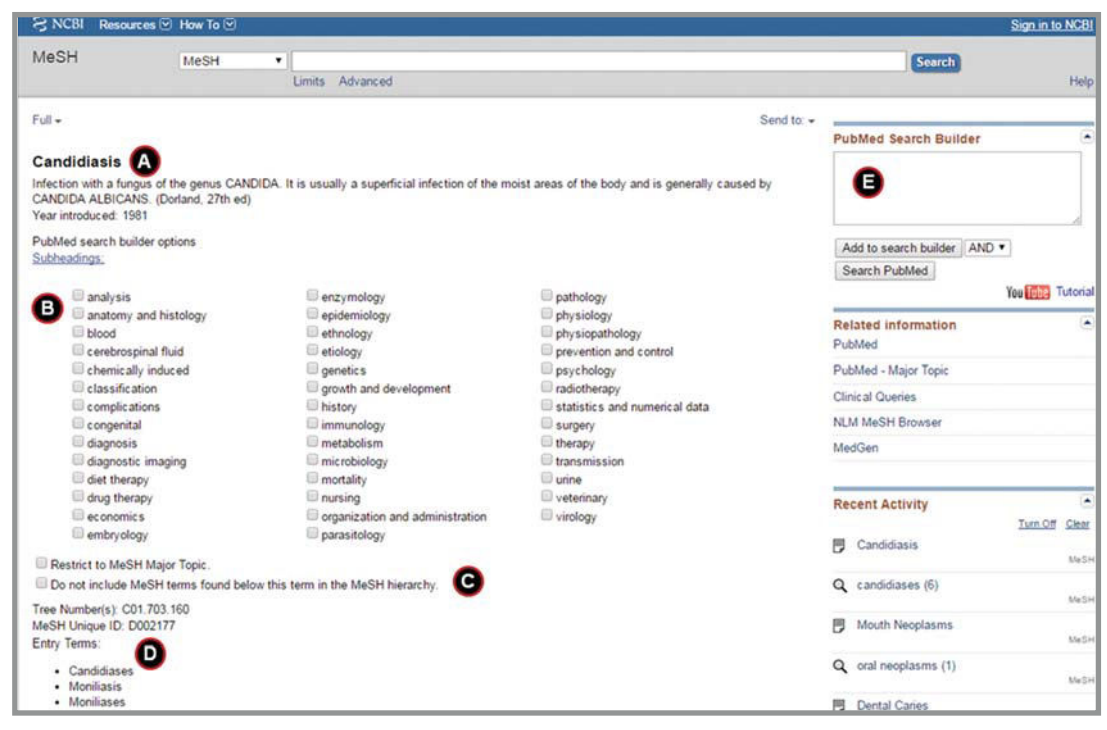

*Fig. 3: Anatomía de un término MeSH (Candidiasis): (A) Nombre del término, definición y año de incorporación a la base de datos. (B) Calificadores (Subheadings). (C) Opciones para tema central y de No inclusión de términos MeSH por debajo del término en cuestión en el árbol MeSH. (D) Términos de entrada. (E) Constructor de búsquedas de PubMed. (El árbol MeSH no se muestra en la figura).*

minos MeSH quedarán excluidos los registros de los últimos 30 días.

El tesauro MeSH contiene más de 27.000 términos o descriptores accesibles desde una base de datos denominada MeSH Database (Base de datos MeSH) que se actualizan semanalmente y se revisan cada año. Estos términos se encuentran estructurados jerárquicamente por medio de familias semánticas y organizados desde el más general al más específico, esta característica permite realizar una búsqueda con diferentes niveles de especificidad. En virtud de la estructura ramificada que se genera, estas listas de terminología se conocen como árboles.

El tesauro MeSH proporciona una manera consistente para recuperar información cuando distintos autores utilizan diferente terminología o palabras para el mismo concepto o tópico (7). Los términos MeSH son utilizados para describir de forma resumida el contenido de un documento y cada uno puede ser subdividido en MeSH Major Headings y MeSH Minor Headings. Los términos MeSH Major son utilizados para describir el tema principal tratado en un documento mientras que los términos

MeSH Minor se utilizan para describir conceptos o contenidos secundarios.

En promedio cada artículo indexado en MEDLINE recibe entre 10 a 12 descriptores MeSH que definen la totalidad de su contenido semántico, de los cuales 3 o 4 corresponden a *MeSH Major Topics*, estos pueden ser identificados por la presencia de un asterisco ubicado a la derecha del término.

Adicionalmente cuando los indexadores asignan términos MeSH a un registro también incluyen uno o más calificadores (Subheadings o subencabezados) que describen de manera más precisa un aspecto específico o particular del tema. En la base de datos MeSH, los calificadores se encuentran lógicamente ordenados con el término MeSH principal.

Actualmente se encuentran disponibles más de 80 calificadores o subheadings que permiten realizar una búsqueda más específica (7). En el caso del término MeSH para una enfermedad o condición, este puede estar asociado a calificadores como: etiología, diagnóstico, tratamiento, patología, etc. Los calificadores se ubican a la derecha del término MeSH separados por una barra (/). Así por ejemplo, en el caso de registros cuyo tema principal sea la Patología (calificador) de los Quistes Odontogénicos (término MeSH), la secuencia sería: **"Odontogenic Cysts/pathology\*"**.

A la Base de Datos MeSH se puede acceder desde la página principal de PubMed de dos maneras:

• Desde el Área de Servicio, en la sección *More Resources* activando el enlace: *MeSH Database.*

• Desde el menú desplegable del formulario de búsqueda ubicado a la izquierda de la caja de búsqueda, seleccionando la opción MeSH (7-8) .

En ambos casos al ingresar una palabra en la caja de búsqueda se activará un menú de autocompletar que ayuda al usuario a seleccionar el término MeSH de interés de una lista de 20. Al activar el botón *Search* los resultados pueden variar, desde un solo término como por ejemplo *Appendicitis* o términos múltiples o relacionados como el caso de *Odontoma* o *Diabetes*, en éste último caso se deberá seleccionar el término más adecuado en base a su definición.

# **ANATOMÍA DE UN TÉRMINO MESH**

Al buscar un término MeSH en la base de datos, ésta mostrará una serie de opciones que permitirán focalizar y mejorar la búsqueda. Por ejemplo, si seleccionamos el término MeSH para *Candidiasis* (Fig. 3) se podrán observar los siguientes componentes:

- A. Nombre, definición del término y año de incorporación a la base de datos.
- B. Casillas de verificación para los califica dores.
- C. Casillas de verificación para restringir la búsqueda al tema central, y la opción de No incluir términos MeSH que se encuentren debajo del término en cuestión en el árbol MeSH.
- D. Términos de entrada (términos simila res usados por los autores).
- E. Constructor de búsquedas de PubMed El árbol MeSH (no mostrado en la figura).

La Base de Datos MeSH permite combinar múltiples términos MeSH y Calificadores mediante el uso del Constructor de Búsquedas de PubMed (*PubMed Search Builder*) ubicado a la derecha de la página. Esta herramienta permite el uso combinado de los operadores lógicos o booleanos (AND, OR y NOT).

Para realizar una búsqueda en MEDLINE/ PubMed utilizando términos MeSH se deben seguir los siguientes pasos:

- 1. Buscar el término MeSH deseado, seleccionar calificadores si fuese necesa rio y/o la opción de tema principal (*Restrict to MeSH Major Topic*).
- 2. Seleccionar en el caso de utilizar varios términos MeSH los operadores lógicos del menú desplegable y activar el botón agregar al constructor de búsqueda (*Add to Search Builder*).
- 3. Una vez finalizado se deberá activar el botón buscar en PubMed (*Search PubMed*).

# **OPERADORES LÓGICOS O BOOLEANOS**

Los operadores booleanos son nexos lógicos que se utilizan para realizar búsquedas complejas ampliando o restringiendo el ámbito de búsqueda. Permiten vincular dos o más términos de búsqueda en MEDLINE/ PubMed especificando cuál debe ser la relación entre los mismos. Su empleo permite que los resultados de una búsqueda sean más específicos. Los operadores lógicos

combinan conjuntos de acuerdo a tres criterios básicos: Intersección (AND), Unión (OR) y Exclusión (NOT), los mismos deben ser escritos en letras mayúsculas (9) . El operador de intersección (AND) recupera solamente aquellos registros que contengan todos los términos de búsqueda enlazados por AND en el mismo registro. Ejem-

plo: **"hypertension" AND "obesity"**.

El operador de unión (OR) recupera registros que contengan al menos uno de los términos de búsqueda enlazados por OR en el mismo registro. Este operador se usa generalmente cuando se quiere recuperar registros sobre conceptos o temas similares. Ejemplo: **"epistaxis" OR "nose bleed"**. El operador de exclusión (NOT) excluirá aquellos registros que posean el término de búsqueda ubicado a la derecha del operador lógico. Ejemplo: **"cell death" NOT "apoptosis"**.

# **ANIDAMIENTO (NESTING)**

Cuando se emplean más de dos operadores booleanos en una búsqueda en PubMed, estos son procesados de izquierda a derecha. Para cambiar el orden en que se procesan los términos, estos deberán ser incluidos entre paréntesis. Los términos dentro del conjunto de paréntesis se procesarán como una unidad y luego se incorporarán a la estrategia general.

# **MAPEO AUTOMÁTICO DE TÉRMINOS (MAT)**

Al realizar una búsqueda con una palabra o frase que no es término MeSH, PubMed tratará de buscar en forma automática el término MeSH que mejor lo describe para optimizar el resultado de la búsqueda. PubMed comprobará si existe correspondencia entre los términos de búsqueda que hemos escrito y tres tablas de traducción en el siguiente orden:

- 1. Tabla de traducción a términos MeSH.
- 2. Tabla de traducción de publicaciones
- (journals).
- 3. Índice de autores.

En el caso de tratarse de una frase buscará tanto en su conjunto como así también cada uno de los términos individuales combinados con los operadores lógicos AND y OR. El MAT no se aplica cuando los términos de búsqueda se encuentran entre comillas, por ejemplo *"back pain"*, cuando las palabras están separadas por un guión, por ejemplo: *cancer-related* o cuando se halla

especificado un campo determinado, por ejemplo, cuando se busca el término cáncer en el título de los registros: *cancer[ti].* Para poder ver como PubMed procesó una búsqueda mediante el MAT se deberá visualizar la caja de *Search details* ubicada en la columna de la derecha de la página de resultados; para obtener más información y observar como los términos fueron traducidos o mapeados se deberá activar el enlace ubicado debajo de la misma que dice *see more*.

# **VISUALIZACIÓN DE LOS RESULTADOS DE UNA BÚSQUEDA**

Una vez ingresados los términos de búsqueda, ya sea en forma de texto libre o mediante el empleo de términos MeSH y luego de haber activado el botón *Search* ubicado a la derecha de la caja de búsqueda, PubMed buscará y mostrará los resultados de la búsqueda en una nueva página. La página de resultados sigue manteniendo en su parte superior el Formulario de Búsqueda con el término ingresado pero en su parte inferior se visualizan cuatro nuevas secciones que no estaban presentes en el home page (Fig. 4):

- 1. Columna izquierda: Filtros (Filters).
- 2. Columna central: Resultados.
- 3. Columna derecha: Herramientas adi cionales (Discovery Tools).
- 4. Barra superior: Opciones de visualiza ción y gestión de resultados.

#### **1. FILTROS (Filters)**

Cuando se realiza una búsqueda en MED-LINE/PubMed se muestran por defecto en la columna de navegación izquierda una serie de filtros: tipo de artículo, opciones de texto, comentarios de PubMed, fecha de publicación y especies. Estos se utilizan para limitar los resultados de una búsqueda en base a uno o varios criterios. Para su activación se debe cliquear sobre uno de ellos, mostrándose inmediatamente una marca de verificación. Cada filtro a su vez tiene varias opciones, para visualizarlas deben personalizarse (*customize*). Para desactivarlos se utiliza la opción *"clear"* que se halla en forma contigua al mismo. Pueden utilizarse varios filtros al mismo tiempo.

Al usar filtros aparece por encima de la lista de resultados un mensaje indicando que los mismos se encuentran activos. Los filtros aplicados se mantienen de esa manera hasta que sean borrados o eliminados (*clear all*). Por defecto se muestran los filtros más po-

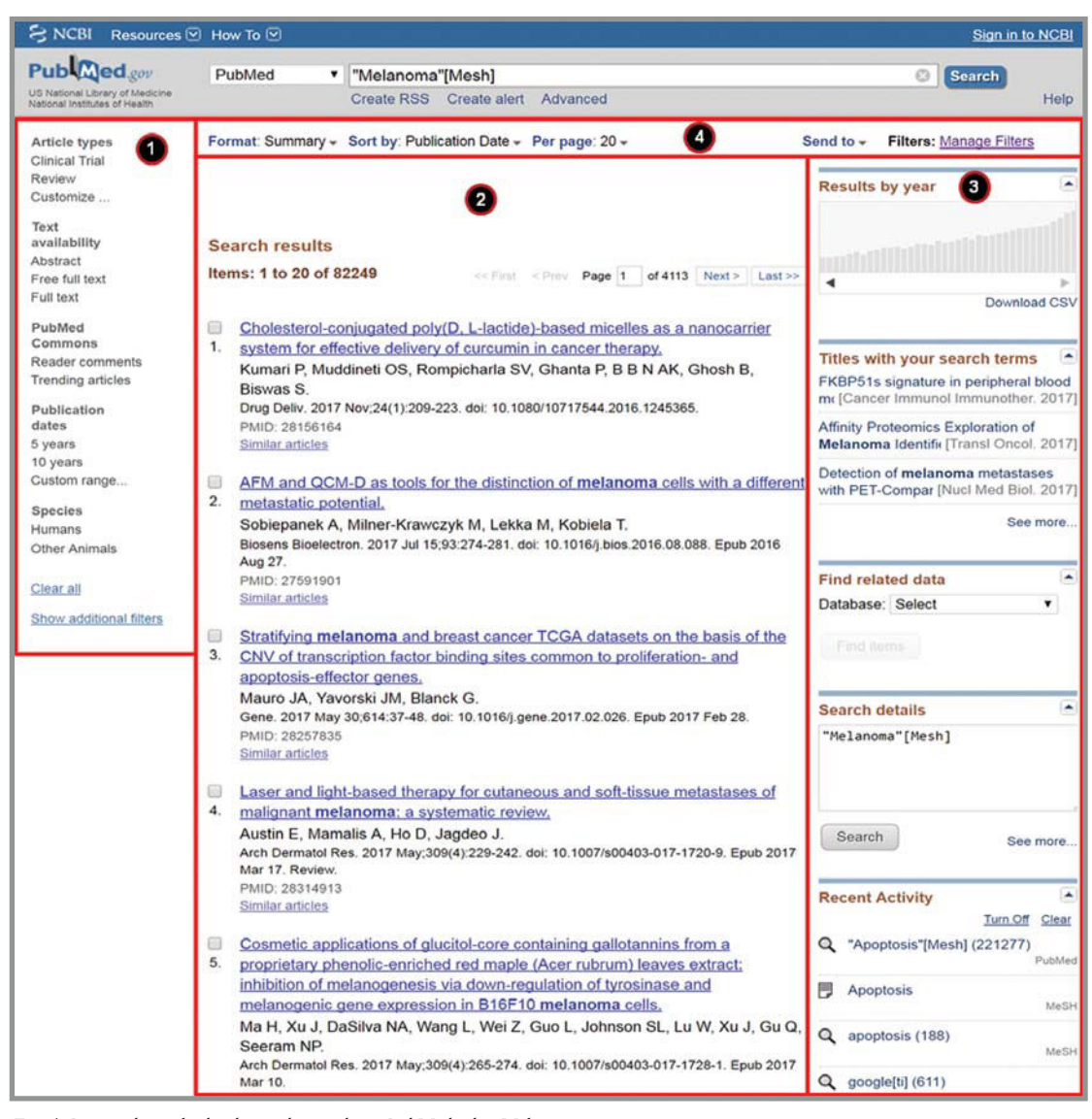

*Fig. 4: Página de resultados de una búsqueda en PubMed sobre Melanoma. (1) Filtros. (2) Resultados. (3) Herramientas adicionales. (4) Opciones de visualización y gestión de resultados.*

pulares, para visualizar filtros adicionales se debe cliquear en *"show additional Filters"*, seleccionarlo y luego en *"customize"* para personalizar. Por ejemplo, si se adiciona el filtro *"ages"*, luego pueden personalizarse los rangos etarios que se utilizarán. Los filtros adicionales que se hallan a disposición son: idioma, edad, sexo, tema, búsqueda por campo, este último permite buscar por: autor, revista, término MeSH, afiliación, etc.

## **2. RESULTADOS**

Los resultados de una búsqueda en Pub-Med se muestran automáticamente (por

defecto) en formato *Summary* o abreviado y con 20 registros por página. Estos están ordenados de acuerdo a cómo fueron incorporados a PubMed, con el más reciente ubicado en primer término (Fig. 4).

El formato **Summary** (Fig. 5) de cada registro se halla compuesto por los siguientes elementos:

- A. Un casillero de verificación que permite seleccionar el registro.
- B. El título del artículo.
- C. El nombre del o los autores (apellido e iniciales del nombre).
- D. La fuente bibliográfica (título abrevia do, fecha de publicación, volumen, nú-

 mero y páginas), fecha de publicación electrónica (*Epub*), en algunos registros se pueden observar también, los deno minados identificadores de artículos (*pii: Publisher Item Identifier* y *DOI: Digital Object Identifier*) y el estado de procesamiento de la referencia bi bliográfica en la base de datos.

- E. El número de identificación del registro en PubMed (*PMID: PubMed Identi fier*) actualmente compuesto por 8 dígitos.
- F. Un enlace para recuperar artículos simi lares (*Similar articles*) ubicado debajo del PMID.

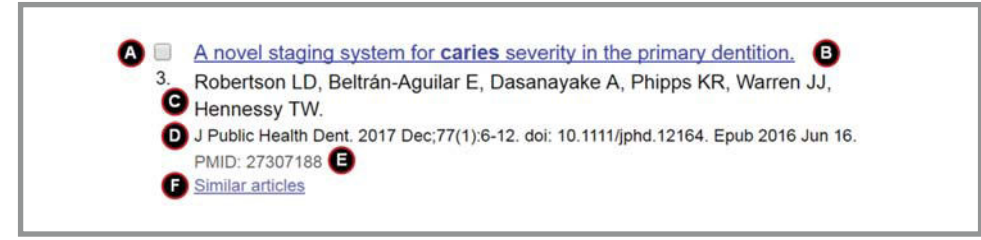

*Fig. 5: Estructura de un registro de PubMed en formato Summary. (A) Casillero de verificación. (B) Título del artículo. (C) Autores. (D) Fuente bibliográfica, DOI y fecha de publicación electrónica. (E) PMID. (F) Artículos similares.*

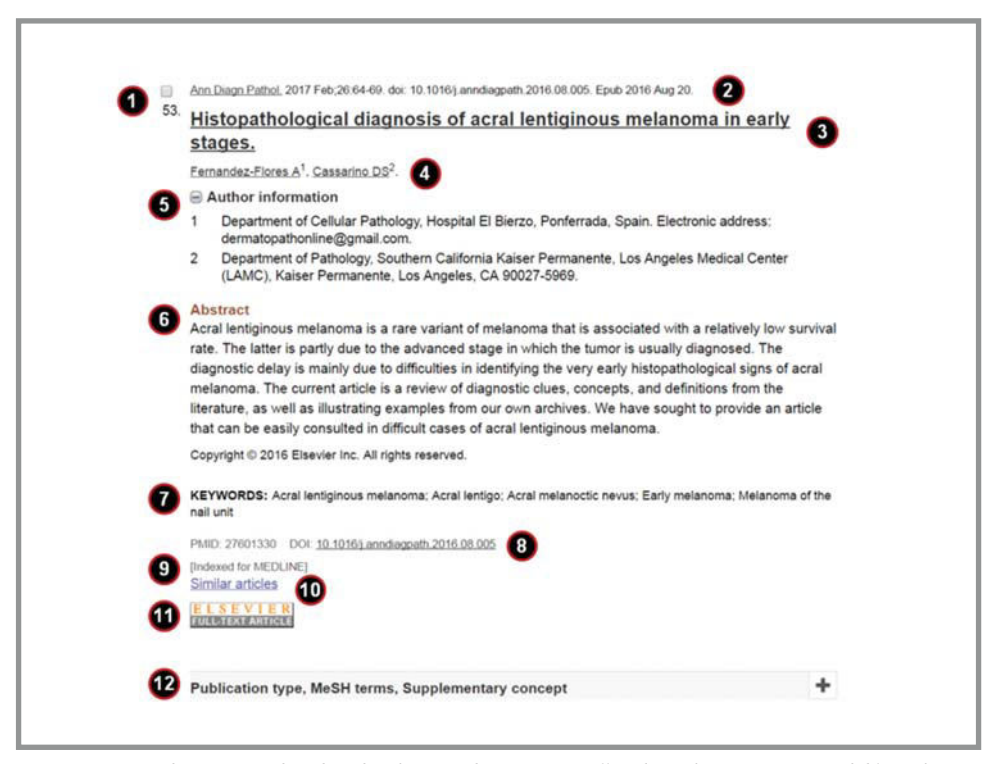

*Fig. 6: Estructura de un registro de PubMed en formato Abstract. (1) Casillero de verificación. (2) Fuente bibliográfica. (3) Título. (4) Autores. (5) Información de los autores. (6) Resumen. (7) Palabras clave. (8) PMID y DOI. (9) Estado del registro. (10) Artículos similares. (11) Enlace al texto completo. (12) Tipo de publicación, términos MeSH y conceptos suplementarios.*

Una vez realizada una búsqueda, es posible modificar el formato de visualización de los resultados mediante tres menús desplegables ubicados en la parte superior de la página de resultados (ver más adelante).

El formato *abstract* (Fig. 6) de los registros a diferencia del formato Summary presenta varios elementos agregados: Un enlace con el signo más (+) y el texto *Author information* (información de los autores) que al activarlo muestra los datos de afiliación, dirección y en algunos casos la dirección de correo electrónico; un resumen estructurado del artículo (*Abstract*); palabras claves empleadas por el autor y en el caso de estar disponible el texto completo del artículo un

ícono con un enlace a la editorial. Cada registro presenta, además en su parte inferior un menú desplegable que permite acceder a información sobre el tipo de publicación, términos MeSH, conceptos suplementarios y sustancias.

# **3. HERRAMIENTAS ADICIONALES (***Discovery Tools***)**

Esta columna puede variar según los resultados de búsqueda y con el tiempo. La misma se halla compuesta por una serie de herramientas que ayudan al proceso de búsqueda:

#### **A. Resultados por año (Results by year):**

Esta herramienta se presenta en forma de histograma que representa la línea del tiempo y permite visualizar los resultados obtenidos en periodos de un año. La herramienta se mostrará activa solamente para aquellas búsquedas con 10.000 o más resultados.

Al pasar el ratón (mouse) sobre cada una de las barras individuales del histograma se muestra el número de citas de cada año.

Al hacer clic en la flecha izquierda o derecha se pasa a los años más antiguos o más recientes respectivamente y al hacer clic en cada una de las barras individuales del histograma se podrán visualizar los registros correspondientes al año seleccionado.

#### **B. Búsqueda de imágenes en PubMed Central (***PMC images search***):**

Esta herramienta ofrece imágenes relacionadas con las búsquedas realizadas en PubMed. Se activa en forma automática cuando los resultados de una búsqueda en PubMed cumplan una serie de criterios, por ejemplo: resultados con un mínimo de 250 registros, cuando los filtros no están activos y la búsqueda no incluya operadores booleanos, PubMed recuperará un mínimo de 4 imágenes relevantes utilizando un algoritmo de término ponderado.

### **C. Títulos con los términos de búsqueda (***Titles with your search terms***):**

Esta sección muestra enlaces para artículos en los que figura el término de búsqueda en el título del registro, estos están escritos en negrita.

## **D. Encontrar datos relacionados (***Find related data***):**

Esta herramienta permite encontrar información relacionada con el tema de búsqueda en otras bases de datos del NCBI utilizando un menú desplegable para seleccionar la base deseada.

**E. Detalles de la búsqueda (***Search details***):**

Esta caja muestra como fue procesado por PubMed el pedido de búsqueda y el mapeo automático de términos.

**F. Actividad reciente (***Recent Activity***):** Esta sección muestra los títulos de las últimas cinco búsquedas realizadas en PubMed y la cantidad de registros. Al hacer clic en los mismos se mostrarán los resultados.

# **4. OPCIONES DE VISUALIZACIÓN Y GESTIÓN DE RESULTADOS**

Esta barra ubicada justo encima de los resultados posee varias opciones que permiten modificar el formato de visualización de los registros mediantes tres menús desplegables:

#### **A. Formato (***Format***):**

Las opciones para este menú son *Summary, Summary text, Abstract, Abstract text, MEDLINE, y otros.*

# **B. Ordenar (***Sort by***):**

Permite ordenar a los registros de acuerdo a los siguientes parámetros: Más reciente, Relevancia, Fecha de publicación, Primer autor, Último autor, Journal y Título de los artículos en orden alfabético.

# **C. Número de registros visualizados (***Items per page***):**

Permite modificar la cantidad de registros visualizados por página, hasta un máximo de 200.

A la derecha de estos menús se encuentra otra herramienta (*Send to*) que permite gestionar y enviar aquellos registros seleccionados (*Choose Destination*) a distintos destinos: un archivo, una colección, a un mail, a mi bibliografía (*My Bibliography*) al portapapeles (*Clipboard*), etc. La función *Clipboard* sirve para guardar temporalmente (durante 8 horas) los registros seleccionados de una o más búsquedas (hasta un máximo de 500).

Por último, en el extremo derecho de la barra se encuentra además un enlace con el rótulo de Filtros (*Filters: Manage Filters*) que al activarlo permite al usuario modificar las preferencias de los mismos.

# r.

# **Bibliografía**

1. Spinelli OM. et al. (2016). Educación Continua: Bases de Datos Biomédicas (I). *Rev Soc Odontol. La Plata;* XXVI (52):31-37.

2. Fact Sheet. MEDLINE®. [fecha de consulta: 7 de abril de 2017]. Disponible en: *https://www.nlm.nih. gov/pubs/factsheets/ medline.html*

3. *The NCBI Handbook.* (2004) National Center for Biotechnology Information (Verenigde Staten). NCBI, Last Updated. pp.14.

4. Mouillet E. (2006) MEDLINE and PubMed 2006. Presentation and instructions for use. *Sante,* 16(1):55-64.

5. Fernández Gironès M. Entender los MeSH para optimizar la recuperación de la información en MEDLINE. [fecha de consulta: 7 de abril de 2017]. Disponible en: *http://ferran.torres.name/edu/imi/28. pdf*

6. Fatehi F et al. (2013). How to improve your PubMed/MEDLINE searches: 1. background and basic searching. *J Telemed Telecare;* 19(8):479-86.

7. Katcher B (2006). Medline: A Guide to Effective Searching in PubMed and Other Interfaces, Ashbury Press. pp. 54.

8. Fatehi F et al. (2014). How to improve your PubMed/MEDLINE searches: 3. advanced searching, MeSH and My NCBI. *J Telemed Telecare;* 20(2):102-12.

9. Searching PubMed® with MeSH®. [fecha de consulta: 7 de abril de 2017]. Disponible en: *https:// nnlm.gov/sites/default/files/shared/files/trifolds/meshtri .pdf.*

10. Díaz Narváez VP. (2009) Metodología de la investigación científica y bioestadística: Para médicos, odontólogos y estudiantes de ciencias de la salud. RIL Editores pag.157.